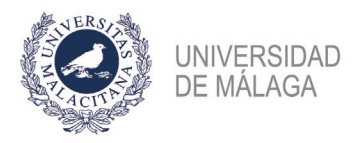

## **PROCEDIMIENTO DE FORMALIZACIÓN DE UNA SUBSANACIÓN PARA UNA CONVOCATORIA DE PLAZAS DE PROFESOR CONTRATADO O BOLSA DE PSI**

## **IMPORTANTE: ES NECESARIO TENER CERTIFICADO ELECTRÓNICO PARA PODER PRESENTAR CORRECTAMENTE LA SUBSANACIÓN EN EL REGISTRO. ADEMÁS, CONVIENE NO APURAR EL PLAZO DE PRESENTACIÓN POR POSIBLES PROBLEMAS QUE PUDIERAN SURGIR AL HACERLO.**

Se enumeran los pasos necesarios para formalizar correctamente la solicitud de subsanación a una plaza o bolsa de PSI.

- 1. **Acceso al apartado de subsanación en la plataforma**. En el apartado "Plazas ofertadas > Mis solicitudes" aparecerán las plazas en las que se participa. Aquella cuyo plazo de subsanación esté abierto tendrá habilitado el botón "Subsanar". Sólo estará activo si la solicitud en la fase inicial fue entregada en registro correctamente y, por tanto, validada en la plataforma.
- 2. **Generación de la solicitud de subsanación.** Para cada documento que se quiera subsanar habrá que elegir el bloque y apartado que le corresponde y subir el nuevo documento (\*). Sólo se podrán subsanar méritos que ya estuvieran incluidos en la solicitud presentada en la fase inicial. No obstante, si en la fase inicial no se hubiera incluido alguno de los documentos de requisitos de participación subsanables (DNI, Título…), sí que se podrá añadir a la solicitud de subsanación. Una vez que se hayan subido todos los documentos que se quieren subsanar, con el botón "Generar subsanación" se obtendrá el PDF de la solicitud de subsanación.
- 3. Entregar en el **registro electrónico de la UMA** (**[https://sedeuma.es/web/guest/registro-electronico](https://sedeuma.es/web/guest/registro-electronico))**) la **solicitud de subsanación** generada en el punto 2. En la web del servicio de PDI hay disponible una guía de cómo presentar solicitudes en el registro. ES NECESARIO CONTAR CON CERTIFICADO ELECTRÓNICO. En los apartados Expone y Solicita deberá especificar el código de la plaza o bolsa de PSI y elegir como departamento destino la Jefatura del Servicio de Personal Docente e Investigador.

Si se tiene problemas con este paso, puede obtener asesoramiento en **soportesede@uma.es** o en alguno de los teléfonos del **Servicio de Procedimientos Electrónicos y Registro [\(https://www.uma.es/secretariageneral/newsecgen/index.php?option=com\\_content&view=category](https://www.uma.es/secretariageneral/newsecgen/index.php?option=com_content&view=category&id=56&Itemid=165) [&id=56&Itemid=165\)](https://www.uma.es/secretariageneral/newsecgen/index.php?option=com_content&view=category&id=56&Itemid=165)**. También se puede desplazar a alguno de los dos registros (El Ejido o Teatinos) con un pendrive que contenga la solicitud para que la presenten por usted.

<sup>(\*)</sup> Si tras la fase inicial del concurso se han subido a la plataforma nuevas versiones de los documentos que ahora se quieren subsanar la plataforma lo detectará y permitirá que se elijan sin necesidad de volverlos a subir. No obstante, para que la plataforma los detecte será necesario que el campo "Descripción" de las nuevas versiones sea el mismo que el de las originales incluidas en la solicitud de la fase inicial.